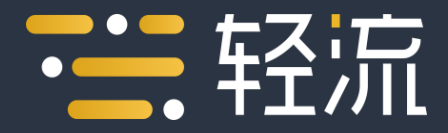

### 成员使用手册 · PC端

# 如何发起流程申 请?

点击工作区可见的应用。或者, 点击他人发送的应用外链。

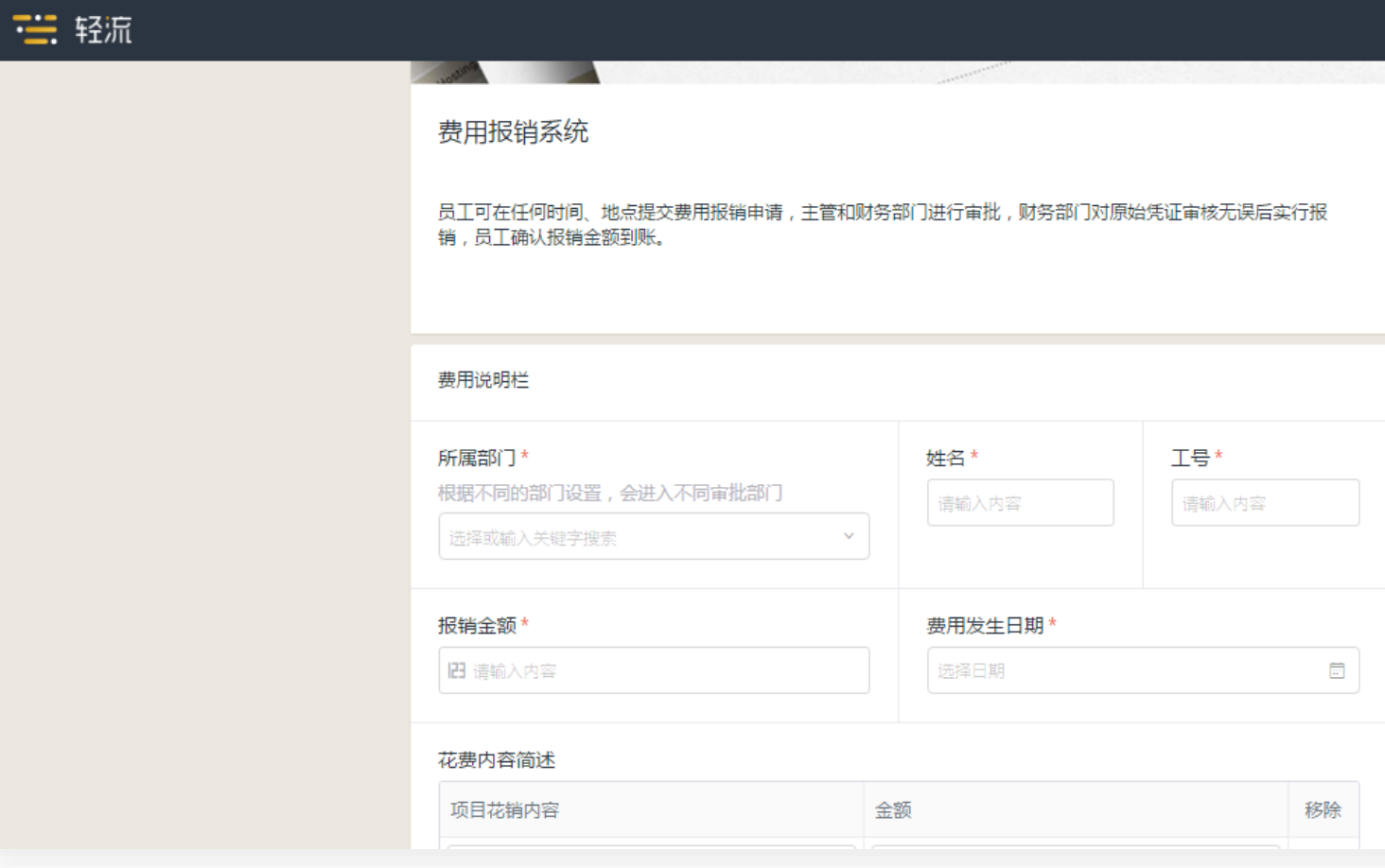

# 如何跟踪申请进 度?

点击右上角的动态,查看"我的 申请" 。或者,通过点击应用, 进入待办事项列表,切换到"流 程中"列表查看。

注: 1.紧急的申请可以进行点击"流 程详情页"左下角的"催办"进 行催促。

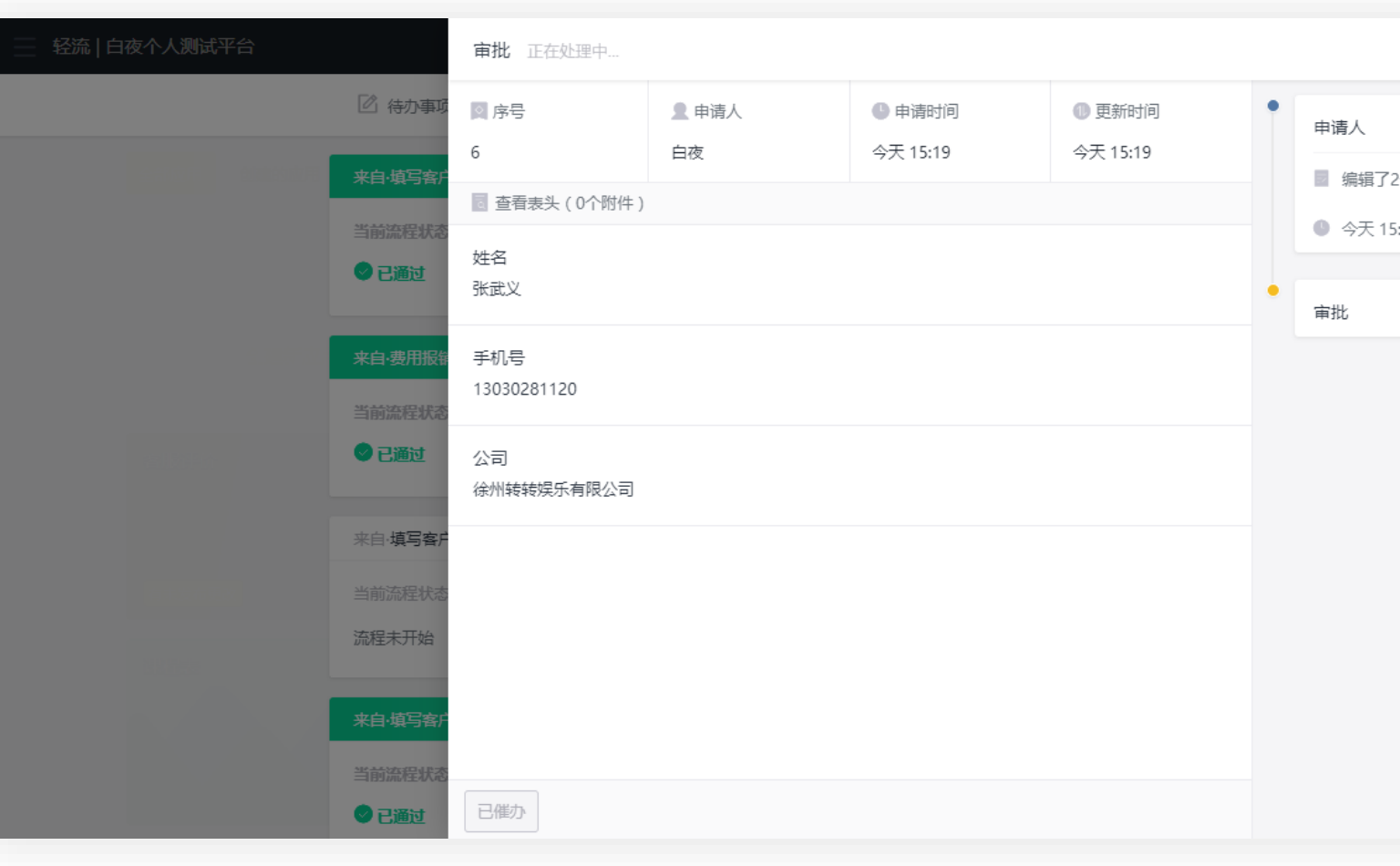

## 申请被退回了怎 么处理?

点击右上角的动态,查看"我的 申请" 。

处于"待补充"状态的申请内容, 可以进行修改。而"已拒绝"的 无法修改。

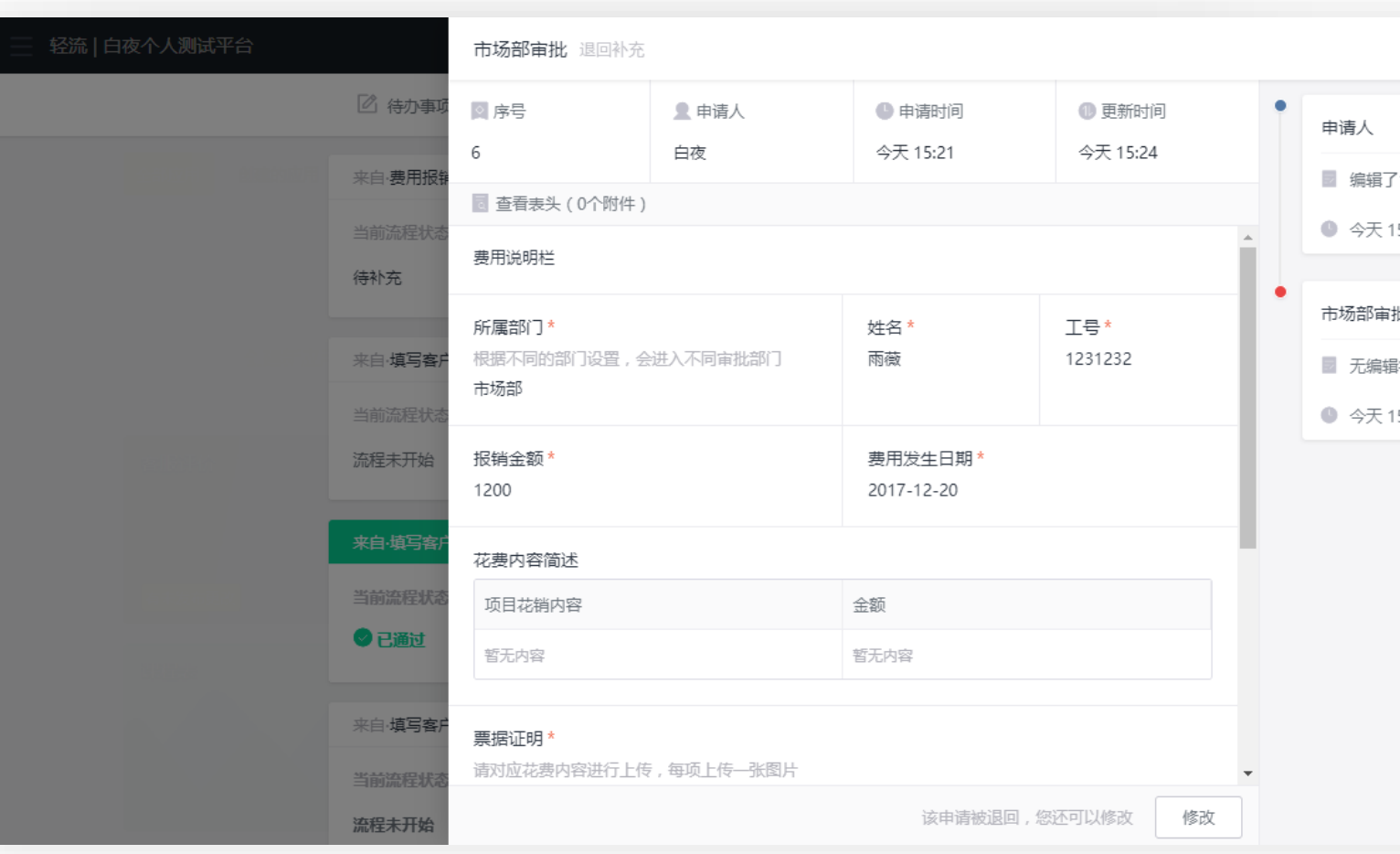

# 如何处理待办事 顶?

点击右上角的动态,查看"待办 事项" 。或者,点击应用,进入 "待办事项"列表。

审批:可以选择通过或是不通过 (拒绝或者退回补充)

填写:编辑部分字段,提交处理。

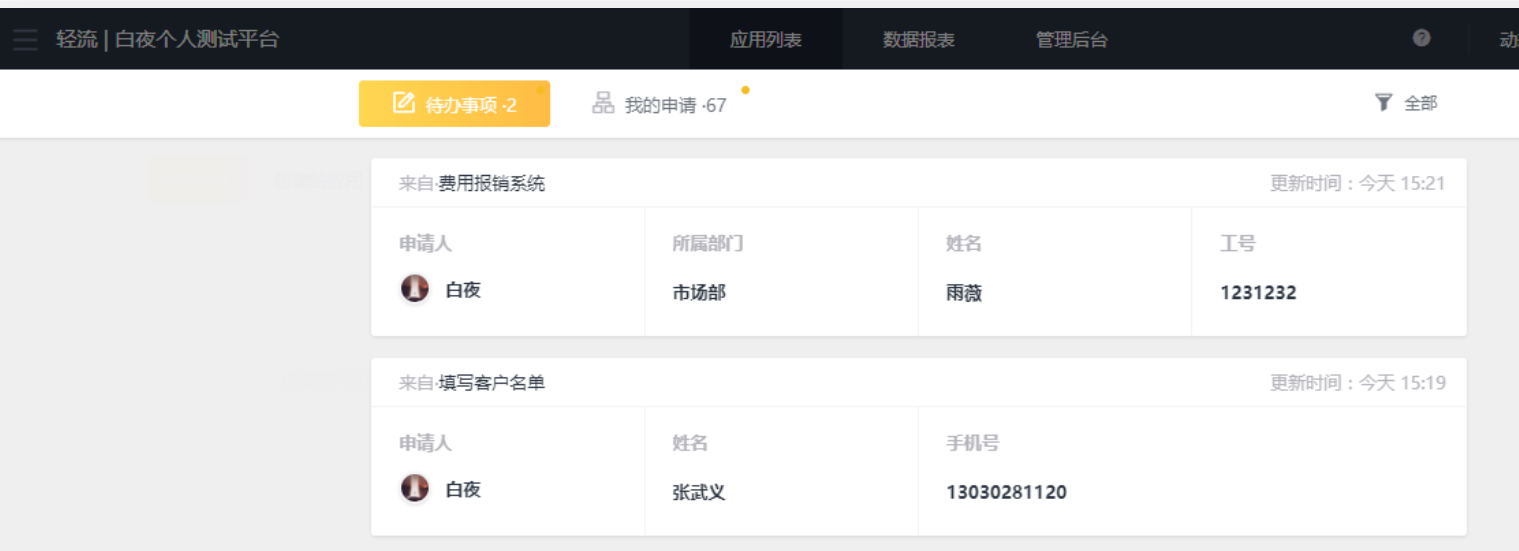

## 如何查看,修改 已办事项?

点击应用,进入"参与事项"查 看已办事项。

在下一流程负责人处理前,可在 "参与事项"里选择撤销处理。

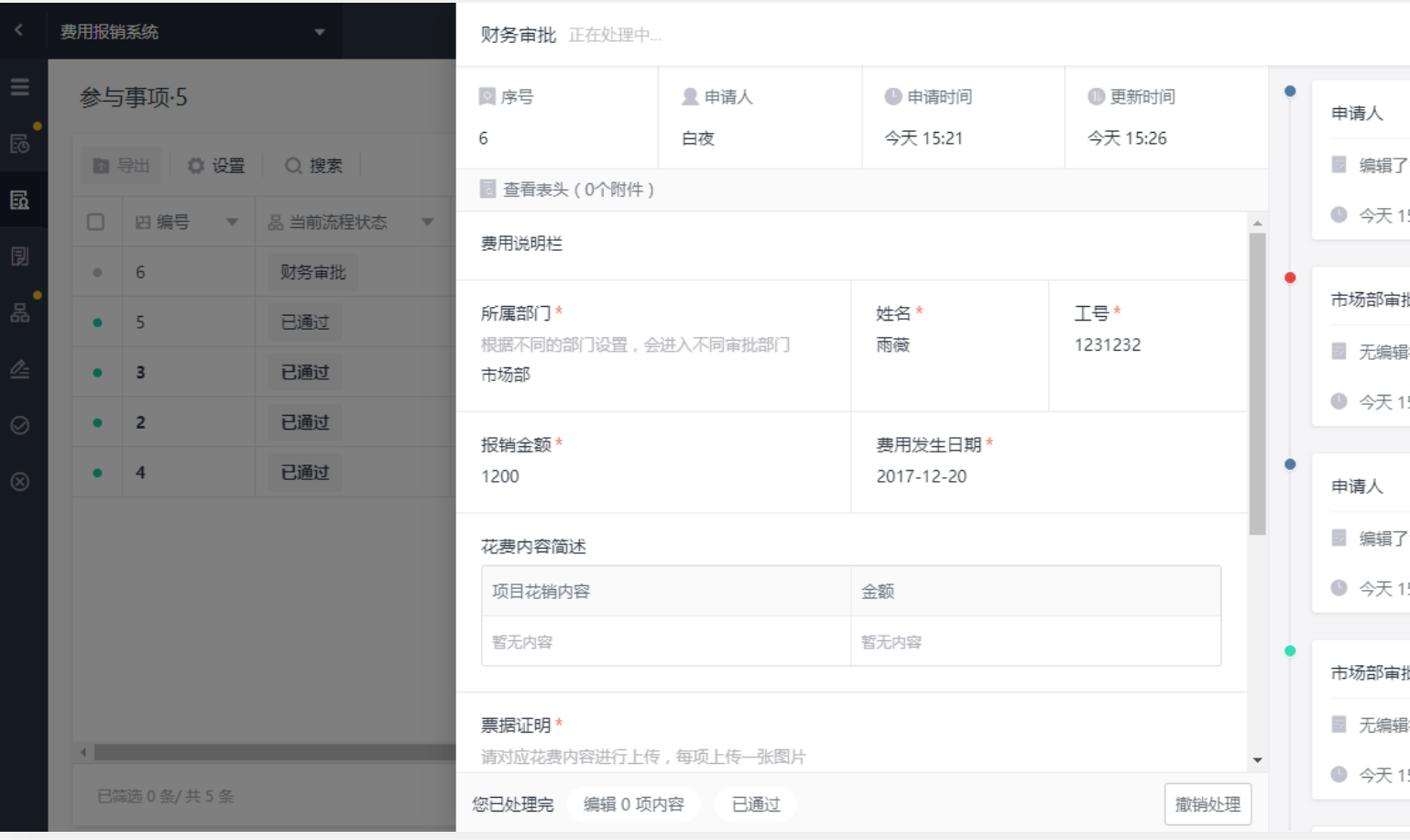

# 如何查看抄送数 据?

#### 点击应用进入"参与事项"。点 击对应条目可以查看详情。

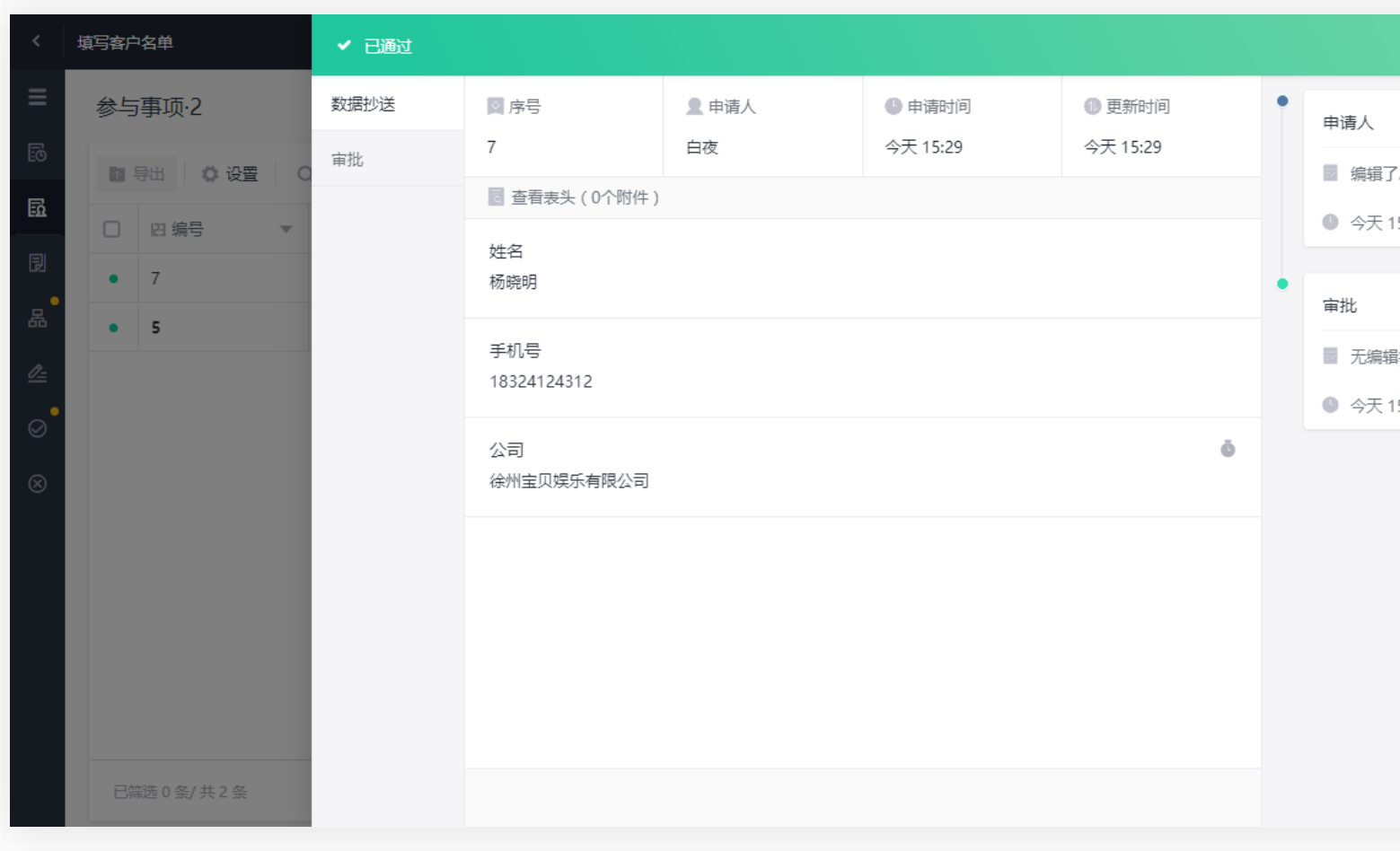

## 如何查看收到的 分享&查询?

点击分享的链接,填写密码(如 果需要),通过给定的查询条件 进行查询。

#### 学生信息分享

Q 共查询到16条符合条件的数据

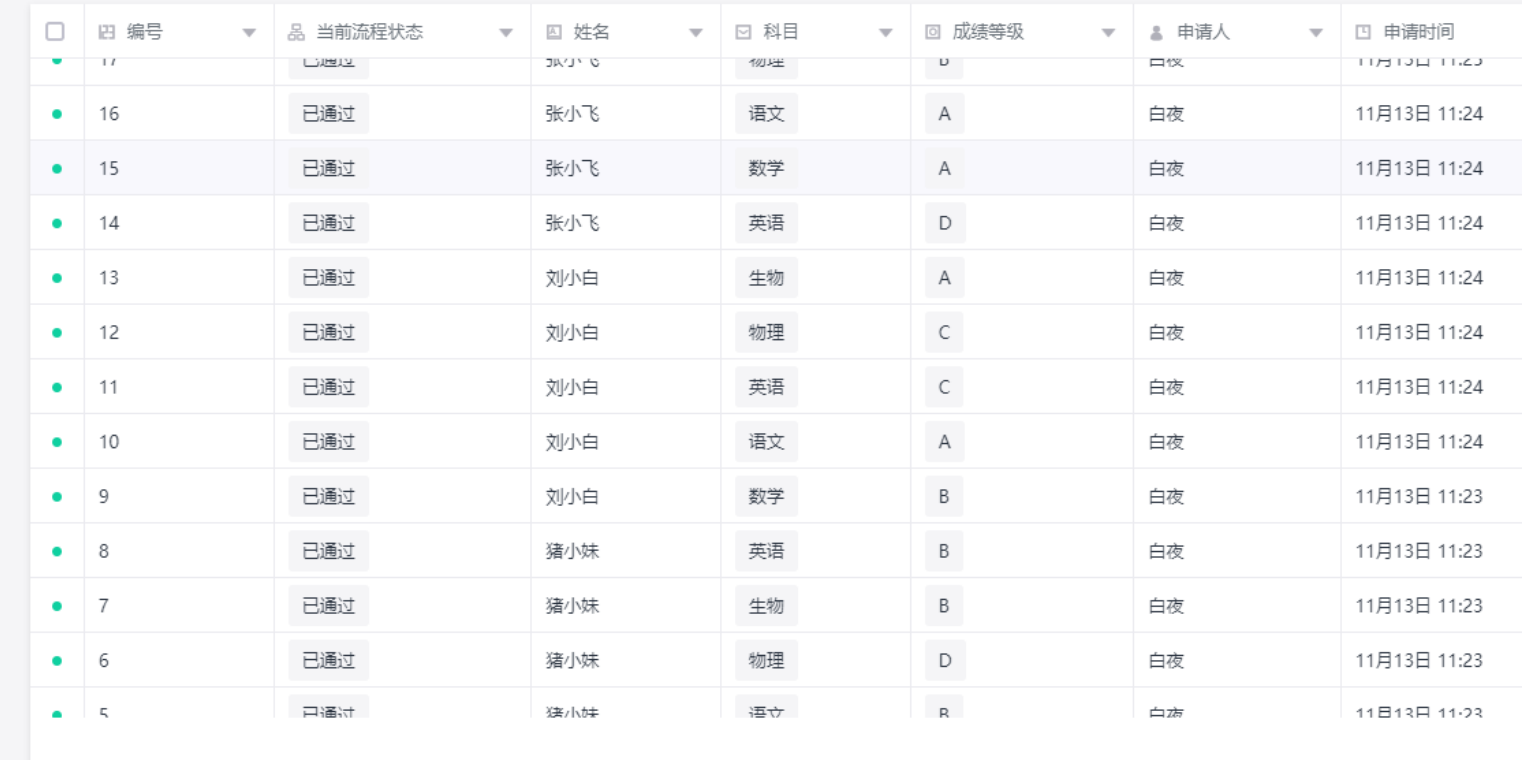

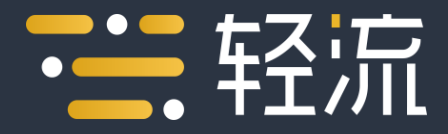

#### 成员使用手册 · 移动端

## 手机上如何使用轻流?

方法一.微信里关注轻流的微信公众号。 方法二.下载移动彩云APP,开通轻流服务。 方法三.使用手机浏览器登录qingflow.com。

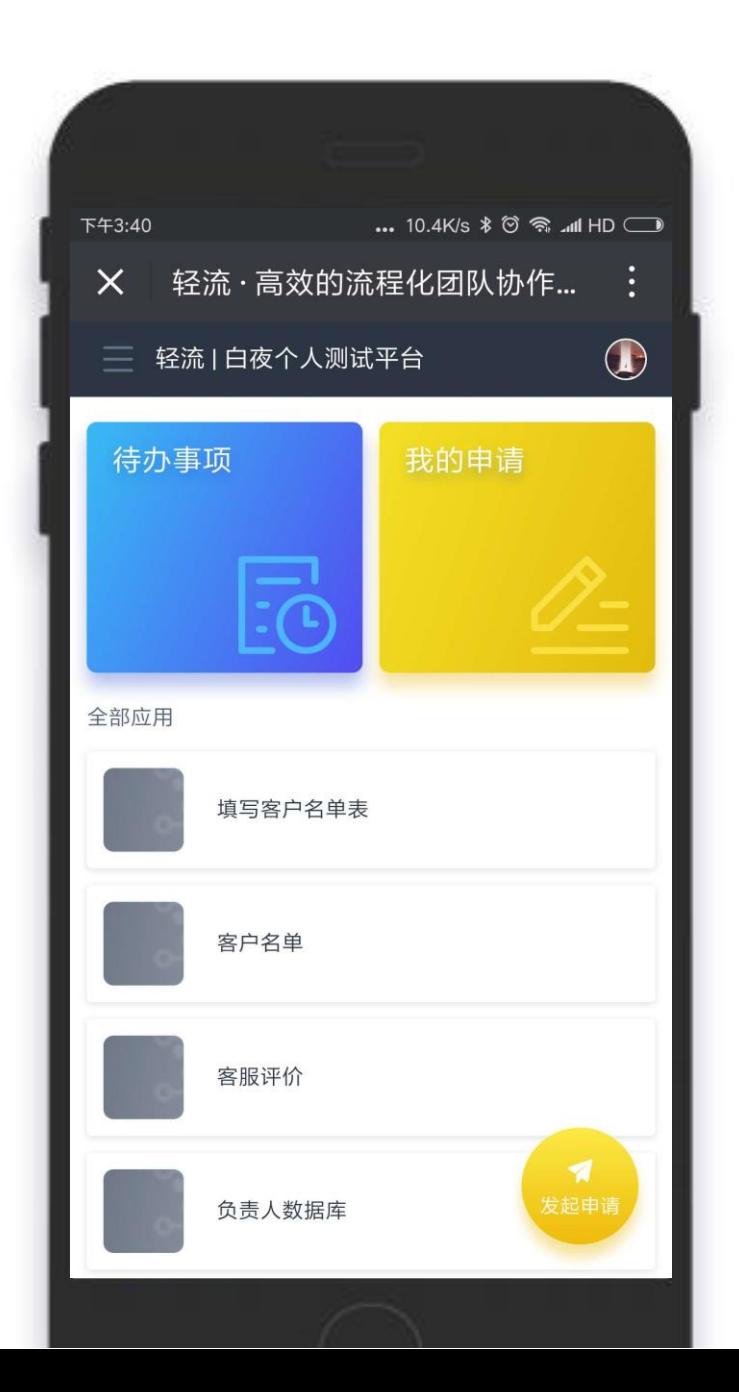

### 如何发起流程申请?

#### 点击右下角的『发起申请』,选 择应用。

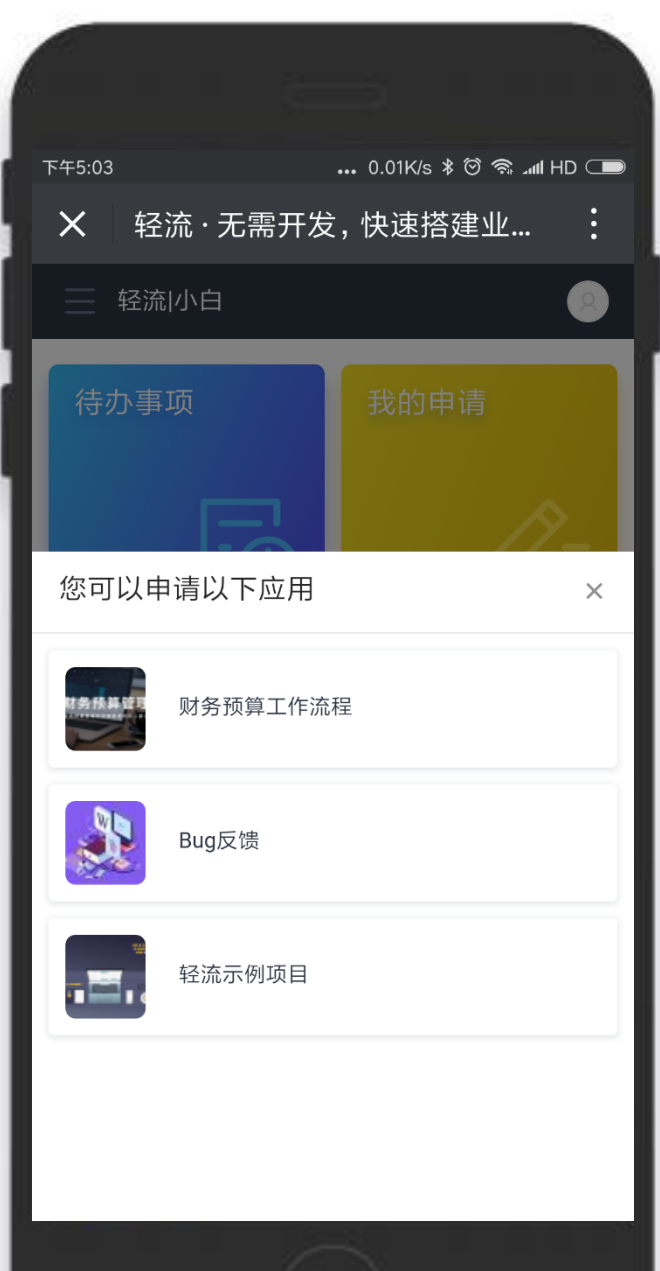

#### 如何跟踪申请进度?

#### 点击『我的申请』,选择想要了解的申请数据。

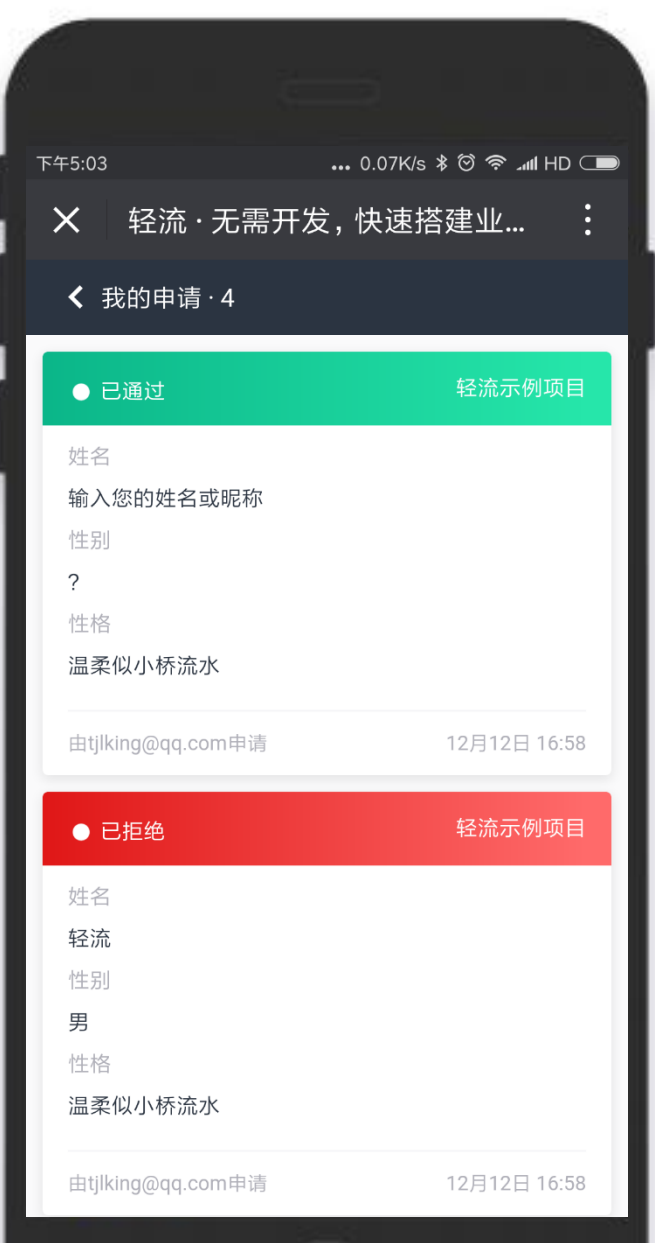

#### 申请被退回了怎么处理?

点击『我的申请』,选择"待补充"的申请数 据,进行修改。

"已拒绝"的申请数据无法修改。

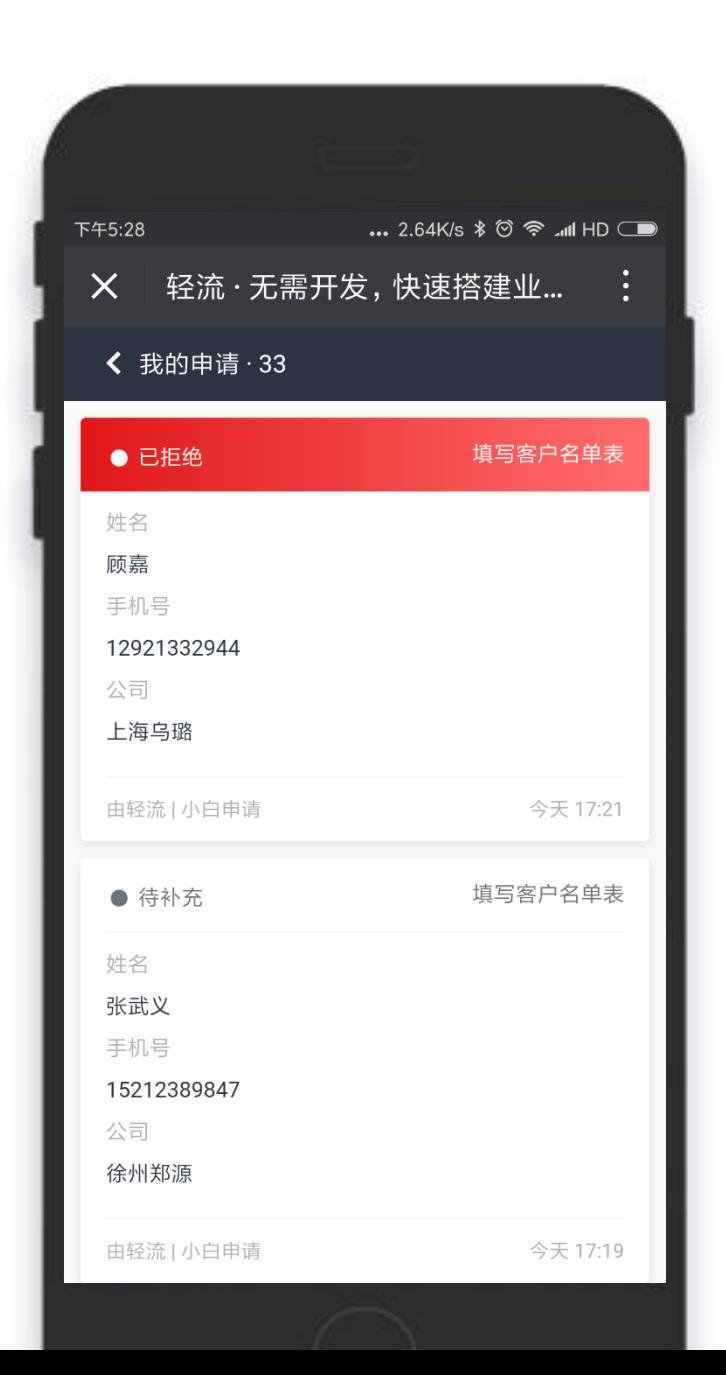

#### 如何处理待办事项?

方法一.点击『待办事项』 方法二.点击某一应用查看该应用的待办事项, 右上角可以切换不同状态,查看申请条目。

审批:可以选择通过或是不通过(拒绝或者退 回补充)

填写:编辑部分字段,提交处理。

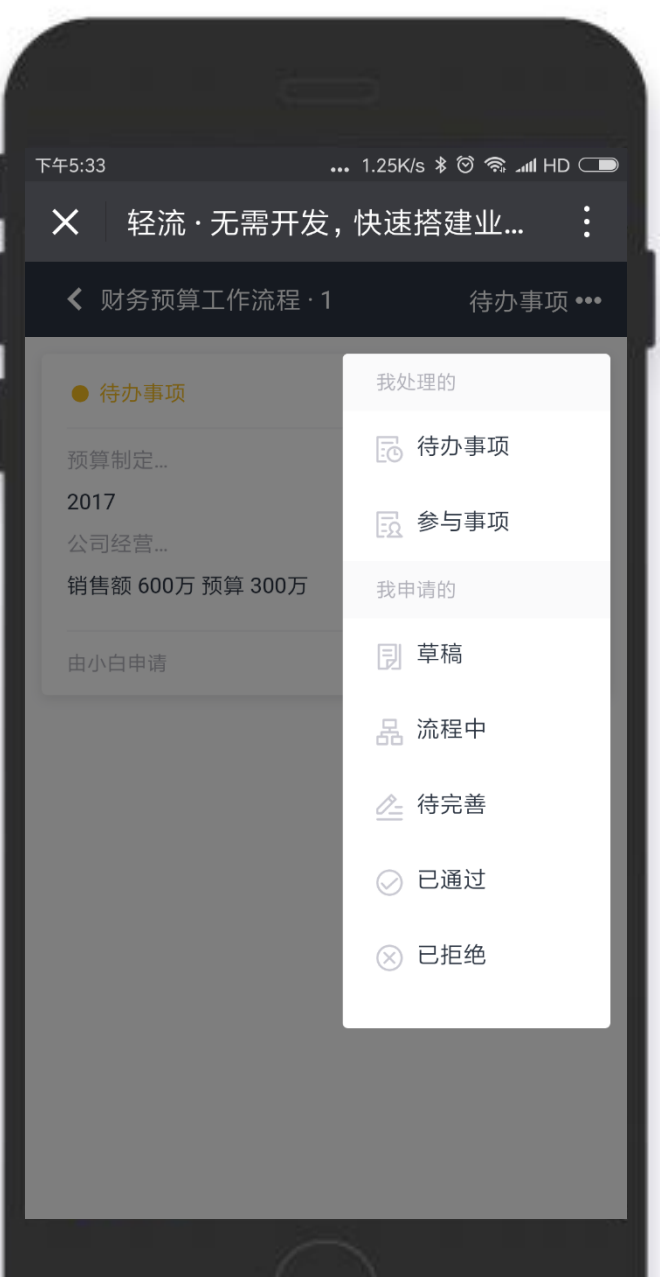

### 如何查看,修改已办事 顶?

- 路径:『工作区→点击某一应用→右上角切换 参与事项』
- 在下一流程负责人处理前,可选择撤销处理。

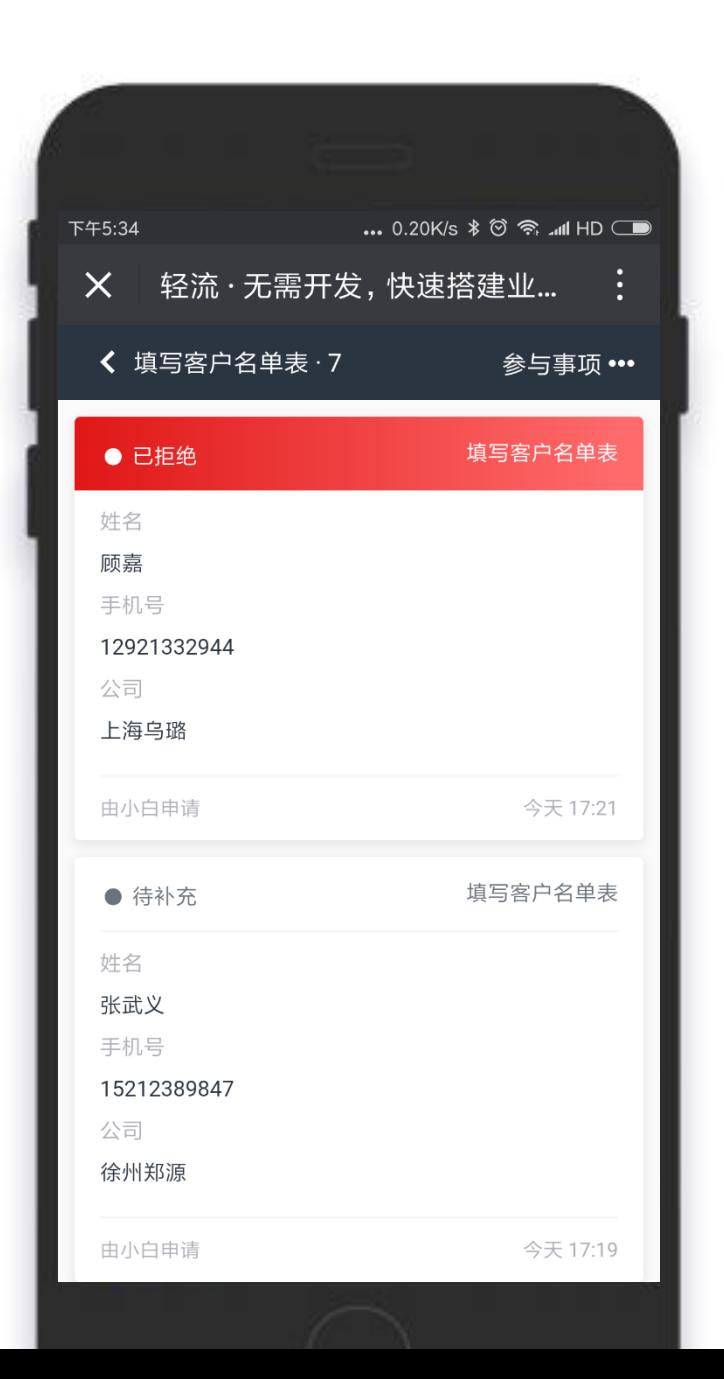

#### 如何查看抄送数据?

#### 路径:『工作区→点击某一应用→右上角切换 参与事项』

#### 点击应用进入『参与事项』。点击对应条目可 以查看详情。

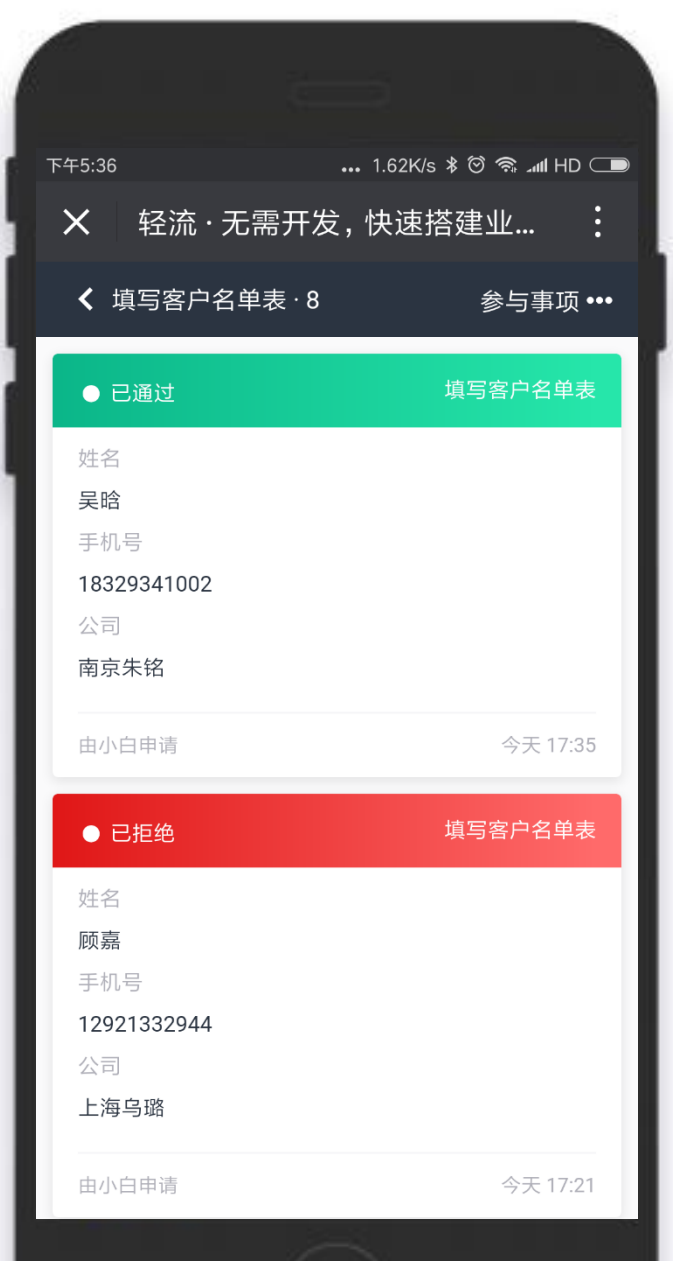

## 如何查看收到的分享& 查询?

点击分享的链接,填写密码(如果需要),通 过给定的查询条件进行查询。

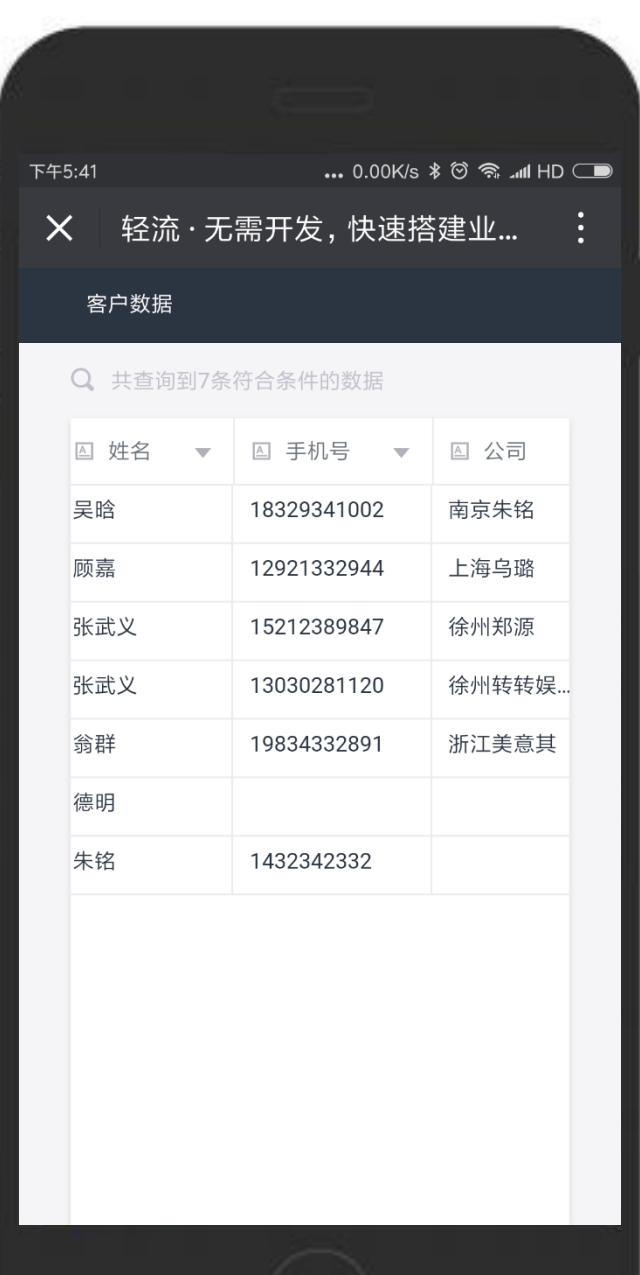

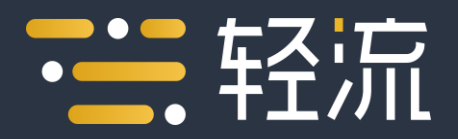

让工作更有序

qingflow.com

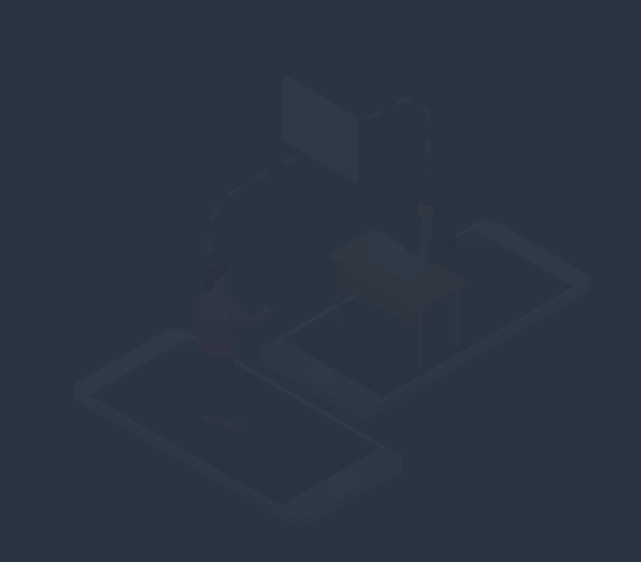